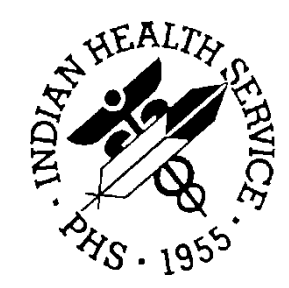

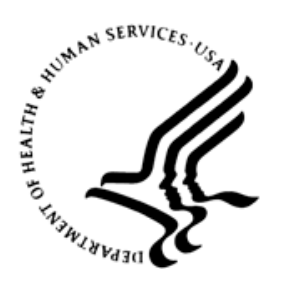

RESOURCE AND PATIENT MANAGEMENT SYSTEM

# **IHS Emergency Department Dashboard**

# (BEDD)

# **Addendum to the Installation Guide and Release Notes**

Version 2.0 Patch 1 February 2017

Office of Information Technology Division of Information Technology

# **Table of Contents**

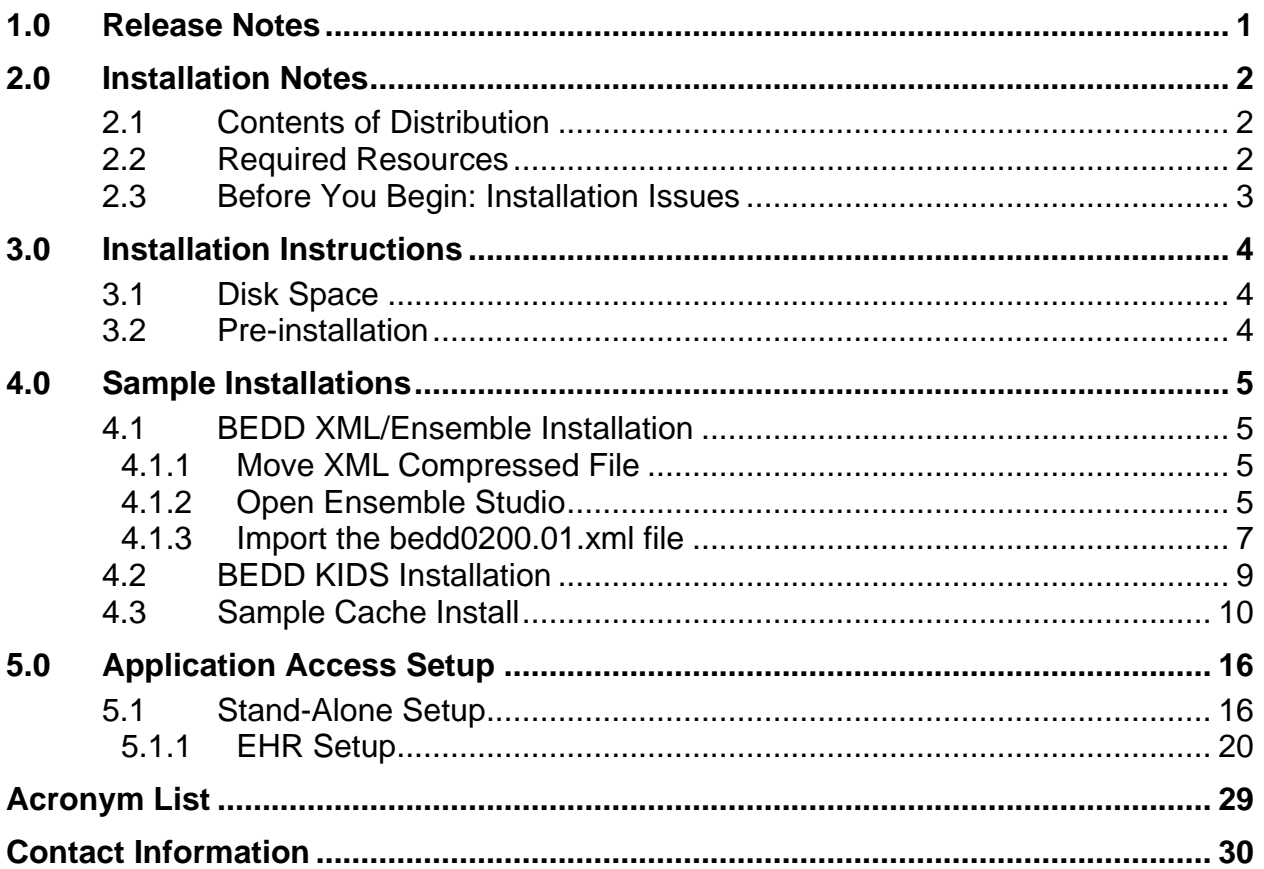

### **Preface**

The purpose of this manual is to provide the user with the information required to install Version 2.0 Patch 1 of the IHS Emergency Department Dashboard (EDD).

# <span id="page-3-0"></span>**1.0 Release Notes**

The EDD is a tool that electronically enables facilities to run and manage their emergency and or urgent care clinics. The EDD is dependent on the Resource and Patient Management System (RPMS) Emergency Room System (ERS) in the AMER namespace. EDD was built on the ERS foundation to enhance patient flow and provider communication.

EDD can be set up to operate as a stand-alone icon on the staff computer or can be accessed from within the RPMS Electronic Health Record (EHR) application.

EDD gets its data and updates from one of four ways: ERS, Dashboard Edit, or EHR data or a combination of all three*.*

# <span id="page-4-0"></span>**2.0 Installation Notes**

**Prefix:** BEDD **Current Version:** 2.0 Patch 1

### <span id="page-4-1"></span>2.1 Contents of Distribution

The BEDD v2.0 Patch 1 distribution contains the following items documented in Table 2-1.

Table 2-1: Contents of Distribution

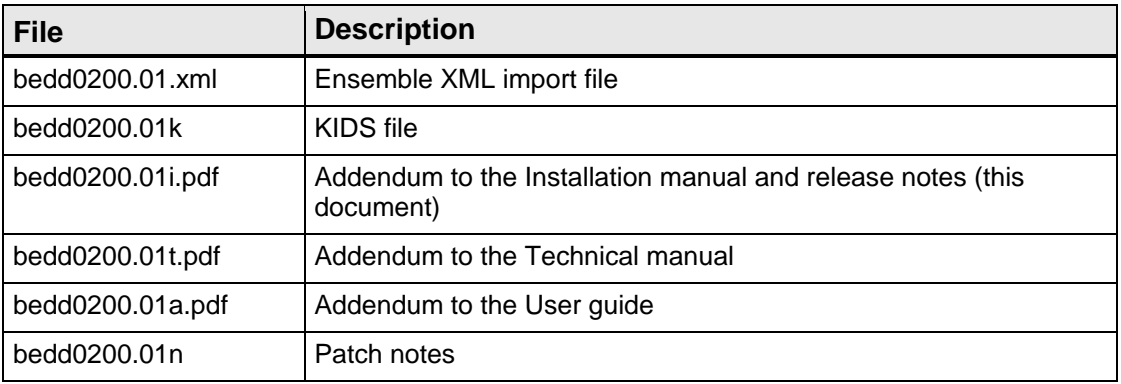

### <span id="page-4-2"></span>2.2 Required Resources

Table 2-2 contains the RPMS software which is required for the BEDD software to run properly.

Table 2-2: Required RPMS software

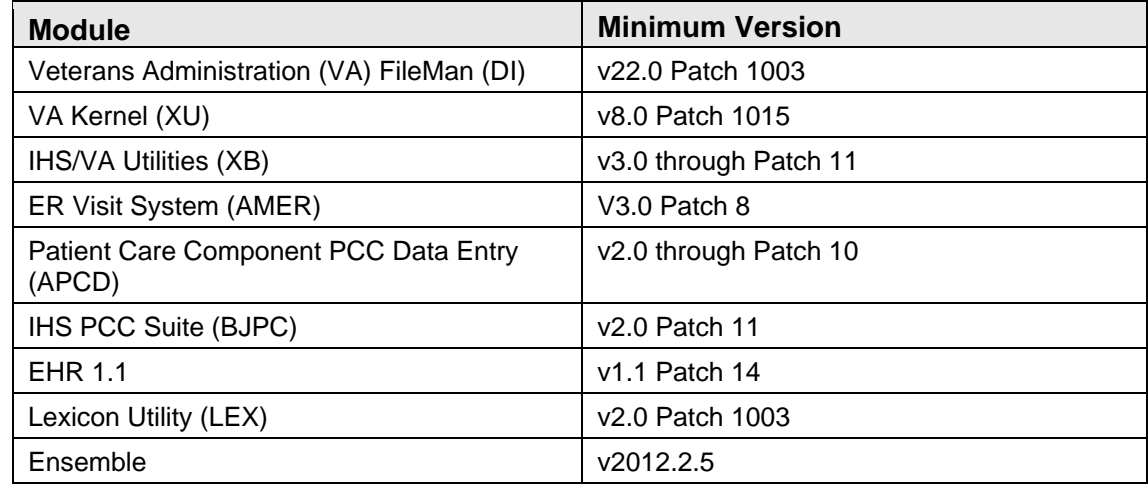

### <span id="page-5-0"></span>2.3 Before You Begin: Installation Issues

The Ensemble import file (bedd0200.01.xml) is being delivered in a zipped (compressed) format. It has been determined that transferring the file in an uncompressed format will corrupt it so that it will not import properly into Ensemble. Therefore, when retrieving the file, do not extract the file from its zipped state until it has been placed directly into the desired import folder.Installation Instructions

# <span id="page-6-0"></span>**3.0 Installation Instructions**

The process to install version 2.0 Patch 1 of the BEDD application requires the installation of two builds. The first build that needs to be installed is an XML release that needs to be imported into Ensemble first. Following the XML installation will be a standard KIDS build installation.

### <span id="page-6-1"></span>3.1 Disk Space

With Version 2.0 of BEDD Patch 1, no significant extra disk space is needed on the server to install the Cache Server Page (CSP) and Cache Class files contained in the bedd0200.01.xml file. Additional storage space will be needed to store patient information entered through the EDD.

### <span id="page-6-2"></span>3.2 Pre-installation

Before installing the BEDD application, the following items should be completed:

- Load the software into a test account, then into the production account (optional).
- Refer to the sample installation instructions for the applicable prompts and user responses. User responses appear in bold type.
- Ensure that the other required applications have been installed.

# <span id="page-7-0"></span>**4.0 Sample Installations**

There are two builds which need to be installed with this release; an XML build and a KIDS build. For the installation to complete successfully, the KIDS build must be installed *after* the XML build. A post install step in the KIDS build compiles information delivered in the XML build, so it must be installed second. If the KIDS build inadvertently gets installed first, continue and install the XML build and then install the KIDS build a second time.

For sites that use (or intend to use) the ED Dashboard in Stand-alone mode, or that have the ED Dashboard set up as a menu option within EHR to open the ED Dashboard in a new browser window, Patch 1 developers recommend that changes be made to existing desktop ED Dashboard shortcuts or the action property associated with the ED Dashboard menu option. After completing the XML and KIDS build installations, refer to Section [5.1.1](#page-18-1) for instructions on setting up a desktop shortcut or an EHR menu option to access the ED Dashboard.

### <span id="page-7-1"></span>4.1 BEDD XML/Ensemble Installation

This section begins the BEDD installation process. It describes the process of importing the BEDD application into Ensemble Studio from an XML file.

#### <span id="page-7-2"></span>4.1.1 Move XML Compressed File

Move the compressed XML build to a folder accessible by the Ensemble server. Once the file has been placed into the folder, unzip the file.

#### <span id="page-7-3"></span>4.1.2 Open Ensemble Studio

1. Click the **Ensemble cube** in the system tray (at the right end of the Windows Taskbar) and click **Studio**, as shown in [Figure 4-1.](#page-8-0) A login ID and password may be required.

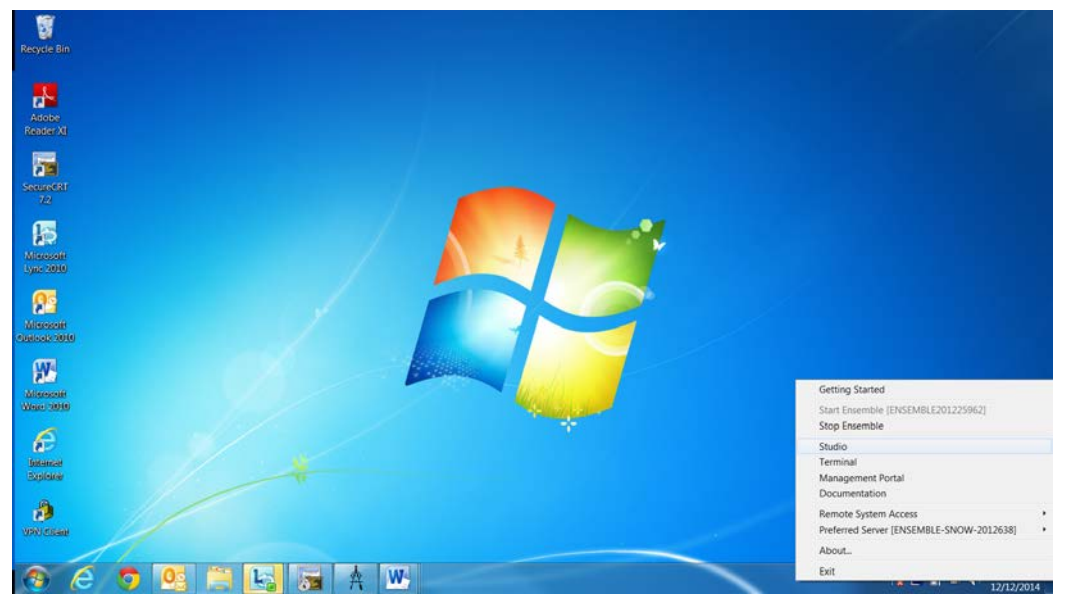

Figure 4-1: Open Ensemble Studio

- <span id="page-8-0"></span>2. The Ensemble Studio window is displayed in [Figure 4-2.](#page-8-1)
- 3. On the **File** menu, click **Change Namespace** to open the **Cache Connection Manager** dialog box.

| File Edit View Project Build Debug Tools Utilities Window Help                                  |                                                                                |
|-------------------------------------------------------------------------------------------------|--------------------------------------------------------------------------------|
| 00 309S<br>New Studio                                                                           |                                                                                |
| F1<br>Change Namespace                                                                          | <b>SINGLOF</b>                                                                 |
| ColeN<br>New<br>Child<br>Clean.<br>Open Lill                                                    | In ER Ensemble-SNOW Server 2012;TEST9<br>it-El Classes<br><b>E Ca Routines</b> |
| New Project<br>Ctrl+Shift+O<br>Open Project<br>Save Project<br>Save Project As<br>Close Project | ii-Ea CSP Files<br>the Call Other                                              |
| Print Setup.                                                                                    |                                                                                |
| Rogert Files<br>٠<br>Recent Projects.<br>٠                                                      |                                                                                |
| East                                                                                            |                                                                                |
|                                                                                                 |                                                                                |
|                                                                                                 | e e a vistation / Project / Wedows > Namespace /                               |

<span id="page-8-1"></span>Figure 4-2: Ensemble Studio with option to change namespace

4. Select the appropriate namespace from the **Cache Connection Manager** dialog box and click **OK**, as shown in [Figure 4-3.](#page-9-1)

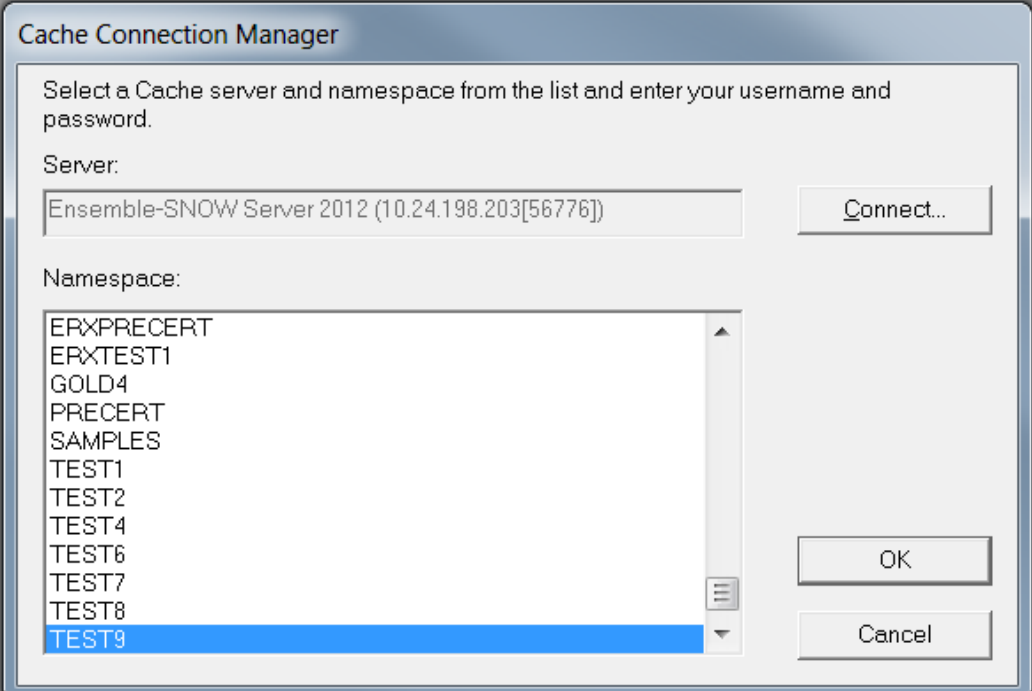

Figure 4-3: Select the appropriate destination namespace (To import)

#### <span id="page-9-1"></span><span id="page-9-0"></span>4.1.3 Import the bedd0200.01.xml file

1. On the **Tools** menu, click **Import Local** as seen in [Figure 4-4.](#page-9-2)

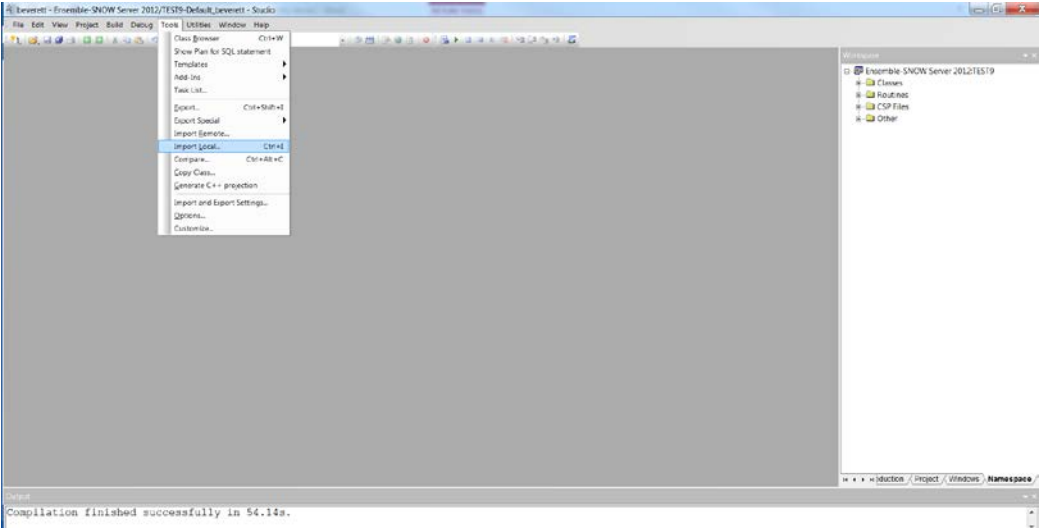

<span id="page-9-2"></span>Figure 4-4: Accessing the Import Local menu option

2. Navigate to the appropriate folder where the file was placed, and select **bedd0200.01.xml** and click **Open** [\(Figure 4-5\)](#page-10-0), to display the **Import** dialog box, as shown in [Figure 4-6.](#page-10-1)

| Organize - New folder                                                                                                    |                                                                             |                                                       |                                      | $\mathbf{H} = \mathbf{I} \quad \mathbf{0}$ | Workspace                                                                                                    |  |
|----------------------------------------------------------------------------------------------------|-----------------------------------------------------------------------------|-------------------------------------------------------|--------------------------------------|--------------------------------------------|----------------------------------------------------------------------------------------------------|--|
| ۰<br>Favorites<br>Desktop<br><b>Je</b> Downloads<br><b>S. Recent Places</b><br><b>Desktop</b><br>Libraries<br><b>B</b> Documents<br>$L$ Music<br><b>Ja, Pictures</b><br><b>R</b> Videos<br>A Everett Brian E<br><b>A</b> Computer<br><b>GU</b> Naturaly | Name<br>$\pm$ bedd0200.01 xml<br>$V$ . If $V$<br>File name: bedd0200.01.xml | Date modified<br>1/11/2017 4:44 PM XMLDocument<br>15. | Type<br>* XML files (*.XML)<br>Open. | Size<br>28158<br>۰<br>Cancel               | El @Default_beverett: (Ensemble-SNOW Server 2012:TEST9)<br><b>Call Cusses</b><br><b>x</b> El Routines<br><b>ID CSP Files</b><br>C Other |  |
| <b>Dutput</b>                                                                                                    |                                                                             |                                                       |                                      |                                            | и « » » Production ), Project / Windows / Namespace                                                                                     |  |

<span id="page-10-0"></span>Figure 4-5: Selecting the XML build to import

| Fle Edit View Project Build Debug Tools Utilities Window Help |                                                                                                    |                                                                                                |
|---------------------------------------------------------------|----------------------------------------------------------------------------------------------------|------------------------------------------------------------------------------------------------|
|                                                               | 202213030                                                                                                    |                                                                                                |
|                                                               |                                                                                                    | Werkzysta                                                                                      |
|                                                               | $m<\lambda$<br>a Import<br>Select heres you wish to import                                                                                                    | B Default beverett (Ensemble-SNOW Server 2012 TEST9)<br>ii-Ed Classes<br>$\pm$ $\Box$ Routines |
|                                                               |                                                                                                    | <b>E-CSP Files</b>                                                                             |
|                                                               | File Date<br>Cince pe server<br><b>Bern</b><br>⊡<br>BEDOEDSYSTEM.cls<br>2317-81-1116:44 2816-89-87 20:12<br>₽<br>BEDDEDUM/Petersec 2312-81-111644 2016-05-121326<br>☑<br>BEDDEDVIST.ch<br>2312-81-1110:44 2017-01-10 09:11<br>ø<br>bedd(201p).pd<br>2312-81-1116:44 2812-81-1110:54<br>☑<br>BEDOZKI! INT<br>2317-81-11 19:44. 2816-84-27 21:44.<br>⊡<br>BEODAPPLEDSystems 2317-01-1118-44 2816-05-06.08.38<br>⊡<br>BEDOAPPLEDSystem. 2317-81-1119.44. 2816-89-8720:12.<br>$\frac{1}{2}$<br>BEDOFFEF.INT<br>2317-01-1116:44. 2017-01-10 11:31.<br>BEDOUTIS INT<br>2313-81-1116:44 2813-81-1110.54<br>ø<br><b>BEDOUTWINT</b><br>2012/01/11/0:44 2012/01/11/054<br>ø<br>BEDOUTWI INT<br>2012-01-1116:44 2012-01-1110:35<br>ø<br>2317-01-1119:44 2017-01-1014:27<br>ctd/rest(/BEDD.ctp<br>⊌<br>cip/lesti/BECCEDITI.c. 2317-81-1116:44., 2816-80-822114.<br>⊡<br>ccp/lookl/BECCLOUT.c. 2317-81-1116:44. 2817-81-161252.<br>ø<br>CIE/INS/BEDELOVFE. 2017-01-1118.44. 2017-01-121252.<br>囩<br>cip/wifi/BEDDLogw1. 2017-01-1116.44. 2016-05-26 0215.<br>e<br>csp/lest(fOCCOPROCo., 2317-81-1118-44), 2810-85-2715.12. | <b>Ca</b> Other                                                                                |
|                                                               | V Add Imported Items to Project<br>Compile Imported Tems                                                                                                    |                                                                                                |
|                                                               | OK.<br>Select All<br>Usselect All<br>Cencel                                                                                                    |                                                                                                |
|                                                               |                                                                                                    | и « » и \ Production > Project / Windows / Namespace /                                         |
| $-1.1 - 1.7$                                                  |                                                                                                    | ×                                                                                              |
|                                                               |                                                                                                    | $\overline{a}$                                                                                 |
| H. K. K. MASUR, Find In Files                                 |                                                                                                    | $\vert \cdot \vert$                                                                            |

<span id="page-10-1"></span>Figure 4-6: Import Dialog box display

- 3. In the **Import** dialog box, all items in the list need to be selected and **Compile Imported Items** options needs to be selected.
- 4. Click **OK**. After the system compiles the EDD package files, the "Compilation finished successfully in…" message appears in the Output pane.
- 5. A warning dialog box like [Figure 4-7](#page-11-1) may be displayed after the XML file has been imported. Click **OK** to continue.

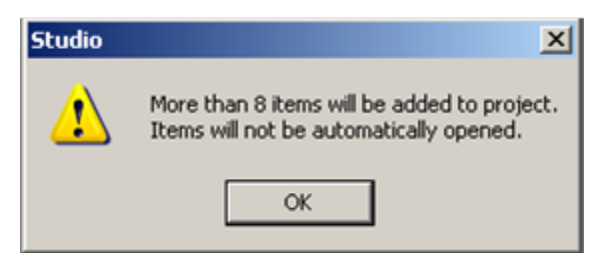

Figure 4-7: Studio warning dialog box

### <span id="page-11-1"></span><span id="page-11-0"></span>4.2 BEDD KIDS Installation

- 1. From the KIDS menu, select the Installation menu.
- 2. From the **XPD Main** -> **Installation menu**, select **Option 1: Load a Distribution**.
- 3. Type **bedd0200.01k** at the "Enter a Host File" prompt. Please note that the file path might need to precede the file name with the appropriate host path. This is the file to retrieve from the appropriate software directory.
- 4. Type **Yes** (or press the ENTER key to accept the default) at the "Want to Continue with Load? YES//" prompt.
- 5. KIDS file bedd0200.01k contains the following installation file:

BEDD\*2.0\*1

- 6. From the **Installation menu**, select Option 2: **Verify Checksums in Transport Global.** This option provides a mechanism for ensuring the integrity of your routines. This step verifies checksums for the components of the Transport global, and reports any errors uncovered.
- 7. Type **BEDD\*2.0\*1** as the install name.

Optional: At this time, a user can elect to exercise one of the following installation options. If using one of these, type **BEDD\*2.0\*1** as the install name.

- a. Back Up a Transport Global this option creates a MailMan message that will back up all current routines on the system that would be replaced by this release.
- b. Compare Transport Global this option allows the user to view all changes that will result from the installation of this patch and compares them with the values currently loaded on the system (routines, data dictionaries, templates, etc.).
- 8. From the **Installation** menu, select the **Install Packages(s)** option.
- 9. At the **Select Install Name** prompt, type **BEDD\*2.0\*1.**

10. Respond to the following prompts as indicated:

- a. At the :Want KIDS to Rebuild Menu Trees Upon Completion of Install? YES//" prompt, type **NO**.
- b. At the "Want KIDS to INHIBIT LOGONs during the install?//YES"prompt, type **NO**.
- c. At the "Want to DISABLE Scheduled Options, Menu Options and Protocols?// YES" prompt, type **NO**.
- 11. Type the **name of the device** that will print the install messages.
- 12. Exit the **Installation** menu.

### <span id="page-12-0"></span>4.3 Sample Cache Install

**Note**: User responses appear in bold type.

```
Select OPTION NAME: XPD MAIN Kernel Installation & Distribution 
System
           Edits and Distribution ...
           Utilities ...
           Installation ...
           Patch Monitor Main Menu ...
You have 2 PENDING ALERTS
          Enter "VA to jump to VIEW ALERTS option
You've got PRIORITY mail!
Select Kernel Installation & Distribution System Option: Installation
   1 Load a Distribution<br>2 Verify Checksums in
   2 Verify Checksums in Transport Global<br>3 Print Transport Global
   3 Print Transport Global<br>4 Compare Transport Glob
    4 Compare Transport Global to Current System
   5 Backup a Transport Global<br>6 Install Package(s)
          6 Install Package(s)
           Restart Install of Package(s)
           Unload a Distribution
You have 2 PENDING ALERTS
           Enter "VA to jump to VIEW ALERTS option
You've got PRIORITY mail!
Select Installation Option: 1 Load a Distribution
Enter a Host File: D:\RPMS\bedd0200.01k *Note: A site specific path
will be required here 
KIDS Distribution saved on Jan 11, 2017@14:45:10
Comment: BEDD*2.0*1
This Distribution contains Transport Globals for the following Package(s):
   BEDD*2.0*1
```

```
Distribution OK!
Want to Continue with Load? YES// 
Loading Distribution...
Build BEDD*2.0*1 has an Environmental Check Routine
Want to RUN the Environment Check Routine? YES// 
    BEDD*2.0*1
Will first run the Environment Check Routine, BEDD2P01
Use INSTALL NAME: BEDD*2.0*1 to install this Distribution.
   1 Load a Distribution<br>2 Verify Checksums in
   2 Verify Checksums in Transport Global<br>3 Print Transport Global
    3 Print Transport Global
    4 Compare Transport Global to Current System
   5 Backup a Transport Global<br>6 Install Package(s)
         Install Package(s)
          Restart Install of Package(s)
           Unload a Distribution
You have PENDING ALERTS
           Enter "VA to jump to VIEW ALERTS option
Select Installation <TEST ACCOUNT> Option: 2 Verify Checksums in Transport 
Glob
al
Select INSTALL NAME: BEDD*2.0*1 Loaded from Distribution 
1/11/17@14:53
:01
     => BEDD*2.0*1 ;Created on Jan 11, 2017@14:45:10
This Distribution was loaded on Jan 11, 2017@14:53:01 with header of 
    BEDD*2.0*1 ;Created on Jan 11, 2017@14:45:10
    It consisted of the following Install(s):
      BEDD*2.0*1
Want each Routine Listed with Checksums: Yes// YES
DEVICE: HOME// Virtual
PACKAGE: BEDD*2.0*1 Jan 11, 2017 2:53 pm PAGE
1
     ---------------------------------------------------------------------------
----
BEDD2P01 Calculated 2460014
BEDDGET Calculated 4204231
BEDDUTID Calculated 176806670
BEDDUTIL Calculated 165937044
    4 Routines checked, 0 failed.
   1 Load a Distribution<br>2 Verify Checksums in
    2 Verify Checksums in Transport Global
         3 Print Transport Global
```

```
4 Compare Transport Global to Current System<br>5 Backup a Transport Global
   5 Backup a Transport Global<br>6 Install Package(s)
          6 Install Package(s)
           Restart Install of Package(s)
           Unload a Distribution
You have PENDING ALERTS
           Enter "VA to jump to VIEW ALERTS option
Select Installation <TEST ACCOUNT> Option: 6 Install Package(s)
Select INSTALL NAME: BEDD*2.0*1 Loaded from Distribution 
1/11/17@14:53
:01
      => BEDD*2.0*1 ;Created on Jan 11, 2017@14:45:10
This Distribution was loaded on Jan 11, 2017@14:53:01 with header of 
   BEDD*2.0*1 ;Created on Jan 11, 2017@14:45:10
    It consisted of the following Install(s):
     BEDD*2.0*1
Checking Install for Package BEDD*2.0*1
Will first run the Environment Check Routine, BEDD2P01
Install Questions for BEDD*2.0*1
Want KIDS to INHIBIT LOGONs during the install? NO// 
Want to DISABLE Scheduled Options, Menu Options, and Protocols? NO// 
Enter the Device you want to print the Install messages.
You can queue the install by enter a 'Q' at the device prompt.
Enter a '^' to abort the install.
DEVICE: HOME// Virtual
qqqqqqqqqqqqqqqqqqqqqqqqqqqqqqqqqqqqqqqqqqqqqqqqqqqqqqqqqqqqqqqqqqqqqqqqqqq
qqqqq
 Install Started for BEDD*2.0*1 : 
                Jan 11, 2017@14:53:08
Build Distribution Date: Jan 11, 2017
Installing Routines:
                Jan 11, 2017@14:53:08
 Installing PACKAGE COMPONENTS: 
 Installing SECURITY KEY
                Jan 11, 2017@14:53:08
Running Post-Install Routine: ENT^BEDD2P01
Compilation started on 01/11/2017 14:53:08 with qualifiers 'k-u'
Compiling routine : BEDD2XML.INT
Compiling routine : BEDDRPT.INT
Compiling routine : BEDDUTIS.INT
Compiling routine : BEDDUTW.INT, compiling 18 classes
Compiling class BEDD.EDConsults
Compiling class BEDD.EDDiagnosis
Compiling class BEDD.EDInjury
```
Addendum to the Installation Guide and Release Notes Sample Installations February 2017

Compiling class BEDD.EDProc Compiling class BEDD.EDRoomUse Compiling class BEDD.EDRooms Compiling class BEDD.EDSYSTEM Compiling class BEDD.EDUserPreferences Compiling class BEDD.EDWarning Compiling class BEDDAPPL.EDMenu Compiling class BEDDAPPL.EDRoomModel Compiling class BEDDAPPL.EDSystemModel Compiling class BEDDAPPL.EDWarningModel Compiling class BEDD.EDVISIT Compiling table BEDD.EDConsults Compiling table BEDD.EDDiagnosis Compiling table BEDD.EDProc Compiling table BEDD.EDRoomUse Compiling table BEDD.EDRooms Compiling table BEDD.EDSYSTEM Compiling table BEDD.EDUserPreferences Compiling table BEDD.EDVISIT Compiling table BEDD.EDWarning Compiling routine BEDD.EDConsults.1 Compiling routine BEDD.EDDiagnosis.1 Compiling routine BEDD.EDInjury.1 Compiling routine BEDD.EDProc.1 Compiling routine BEDD.EDRoomUse.1 Compiling routine BEDD.EDRooms.1 Compiling routine BEDD.EDSYSTEM.1 Compiling routine BEDD.EDUserPreferences.1 Compiling routine BEDD.EDWarning.1 Compiling routine BEDDAPPL.EDMenu.1 Compiling routine BEDDAPPL.EDRoomModel.1 Compiling routine BEDDAPPL.EDSystemModel.1 Compiling routine BEDDAPPL.EDWarningModel.1 Compiling routine BEDD.EDVISIT.1 Generating file: D:\intersystems\E3IHS\CSP\test9\BEDDAPPL.js Generating file: D:\intersystems\E3IHS\CSP\test9\BEDDAPPL.css Generating file: D:\intersystems\E3IHS\CSP\test9\BEDDAPPL\_3.css Compiling class BEDDAPPL.EDManager Compiling class BEDDAPPL.EDRoom Compiling class BEDDAPPL.EDSystem Compiling class BEDDAPPL.EDWarning Compiling routine BEDDAPPL.EDManager.1 Compiling routine BEDDAPPL.EDRoom.1 Compiling routine BEDDAPPL.EDSystem.1 Compiling routine BEDDAPPL.EDWarning.1 Compiling file /csp/test9/BEDD.csp Compiling file /csp/test9/BEDDASRPT.csp Compiling file /csp/test9/BEDDCITMRPT.csp Compiling file /csp/test9/BEDDCLOGRPT.csp Compiling file /csp/test9/BEDDCONS.csp Compiling file /csp/test9/BEDDDC.csp Compiling file /csp/test9/BEDDDCTMRPT.csp Compiling file /csp/test9/BEDDDIAG.csp Compiling file /csp/test9/BEDDEDC.csp Compiling file /csp/test9/BEDDEDCV.csp Compiling file /csp/test9/BEDDEDIT1.csp Compiling file /csp/test9/BEDDIL.csp Compiling file /csp/test9/BEDDINJ.csp Compiling file /csp/test9/BEDDLCKIT.csp Compiling file /csp/test9/BEDDLCKREL.csp Compiling file /csp/test9/BEDDLOSRPT.csp

February 2017

Sample Installations

```
Compiling file /csp/test9/BEDDLogin.csp
Compiling file /csp/test9/BEDDLogin1.csp
Compiling file /csp/test9/BEDDPROC.csp
Compiling file /csp/test9/BEDDRMTMRPT.csp
Compiling file /csp/test9/BEDDRPTMNU.csp
Compiling file /csp/test9/BEDDTRG.csp
Compiling file /csp/test9/BEDDUA.csp
Compiling file /csp/test9/BEDDUNLOCK.csp, compiling 24 classes
Compiling class csp.bedd
Compiling class csp.beddasrpt
Compiling class csp.beddcitmrpt
Compiling class csp.beddclogrpt
Compiling class csp.beddcons
Compiling class csp.bedddc
Compiling class csp.bedddctmrpt
Compiling class csp.bedddiag
Compiling class csp.beddedc
Compiling class csp.beddedcv
Compiling class csp.beddedit1
Compiling class csp.beddil
Compiling class csp.beddinj
Compiling class csp.beddlckit
Compiling class csp.beddlckrel
Compiling class csp.beddlogin
Compiling class csp.beddlogin1
Compiling class csp.beddlosrpt
Compiling class csp.beddproc
Compiling class csp.beddrmtmrpt
Compiling class csp.beddrptmnu
Compiling class csp.beddtrg
Compiling class csp.beddua
Compiling class csp.beddunlock
Compiling routine csp.bedd.1
Compiling routine csp.beddasrpt.1
Compiling routine csp.beddcitmrpt.1
Compiling routine csp.beddclogrpt.1
Compiling routine csp.beddcons.1
Compiling routine csp.bedddc.1
Compiling routine csp.bedddctmrpt.1
Compiling routine csp.bedddiag.1
Compiling routine csp.beddedc.1
Compiling routine csp.beddedcv.1
Compiling routine csp.beddedit1.1
Compiling routine csp.beddil.1
Compiling routine csp.beddinj.1
Compiling routine csp.beddlckit.1
Compiling routine csp.beddlckrel.1
Compiling routine csp.beddlogin.1
Compiling routine csp.beddlogin1.1
Compiling routine csp.beddlosrpt.1
Compiling routine csp.beddproc.1
Compiling routine csp.beddrmtmrpt.1
Compiling routine csp.beddrptmnu.1
Compiling routine csp.beddtrg.1
Compiling routine csp.beddua.1
Compiling routine csp.beddunlock.1
Compilation finished successfully in 13.87s.
Compilation started on 01/11/2017 14:53:22 with qualifiers 'k-u'
Compiling routine : BEDD2X01.INT
Compiling routine : BEDDPREF.INT
```
Compiling routine : BEDDUTIS.INT Compiling routine : BEDDUTW.INT Compiling routine : BEDDUTW1.INT, compiling 6 classes Compiling class BEDD.EDSYSTEM Compiling class BEDD.EDUserPreferences Compiling class BEDD.EDVISIT Compiling class BEDDAPPL.EDMenu Compiling class BEDDAPPL.EDSystemModel Compiling table BEDD.EDSYSTEM Compiling table BEDD.EDUserPreferences Compiling table BEDD.EDVISIT Compiling routine BEDD.EDSYSTEM.1 Compiling routine BEDD.EDUserPreferences.1 Compiling routine BEDD.EDVISIT.1 Compiling routine BEDDAPPL.EDMenu.1 Compiling routine BEDDAPPL.EDSystemModel.1 Generating file: D:\intersystems\E3IHS\CSP\test9\BEDDAPPL.js Generating file: D:\intersystems\E3IHS\CSP\test9\BEDDAPPL.css Generating file: D:\intersystems\E3IHS\CSP\test9\BEDDAPPL\_3.css Compiling class BEDDAPPL.EDSystem Compiling routine BEDDAPPL.EDSystem.1 Compiling file /csp/test9/BEDD.csp Compiling file /csp/test9/BEDDEDIT1.csp Compiling file /csp/test9/BEDDLCKIT.csp Compiling file /csp/test9/BEDDLCKREL.csp Compiling file /csp/test9/BEDDLogin1.csp Compiling file /csp/test9/BEDDPROC.csp, compiling 6 classes Compiling class csp.bedd Compiling class csp.beddedit1 Compiling class csp.beddlckit Compiling class csp.beddlckrel Compiling class csp.beddlogin1 Compiling class csp.beddproc Compiling routine csp.bedd.1 Compiling routine csp.beddedit1.1 Compiling routine csp.beddlckit.1 Compiling routine csp.beddlckrel.1 Compiling routine csp.beddlogin1.1 Compiling routine csp.beddproc.1 Compilation finished successfully in 5.118s. Compilation started on 01/11/2017 14:53:27 with qualifiers 'k-u' Compilation finished successfully in 0.005s. Updating Routine file... Updating KIDS files... BEDD\*2.0\*1 Installed. Jan 11, 2017@14:53:27 Not a VA primary domain Install Completed

# <span id="page-18-0"></span>**5.0 Application Access Setup**

There are two modes of operation for the EDD: Standalone and EHR Portal.

1. *Stand-alone Mode* - access via a direct web browser session which requires active RPMS Access and Verify codes to login.

**Note**: The setup for this step has changed from what was done for previous BEDD releases. Existing links to the EDD will need to be deleted and replaced with the new links described below.

2. *EHR Application Access* – There are now two ways to set up the EDD to work from within the EHR Application. The EDD can be set up from within EHR as a separate tab, or it can be set up as a menu option. When the menu option is selected, it will open the EDD in a separate browser window. Note that this also requires an active RPMS Access and Verify code and the appropriate BEDD security keys to login.

### <span id="page-18-1"></span>5.1 Stand-Alone Setup

For Stand-alone access, a desktop icon should be created for the program to call up a web browser for access:

- 1. If there is already a shortcut on the desktop for the ED Dashboard, right-click on the shortcut icon and select **properties**. On the **Shortcut** tab, copy the string located in the **Target** field for later use.
- 2. On the desktop or from the **Start** menu, right-click on the Internet Explorer icon and choose **Send to > Desktop** (create shortcut) [\(Figure 5-1\)](#page-19-0):

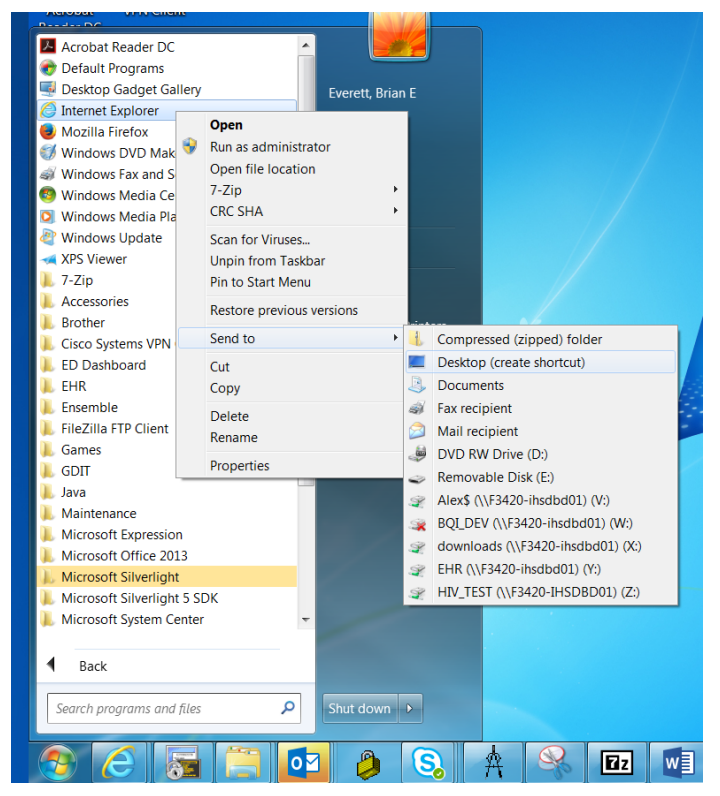

Figure 5-1: Create Standalone Access Shortcut

<span id="page-19-0"></span>3. Locate the new shortcut on the desktop, right click and select **properties**. Navigate to the **General tab** and change the name of the shortcut to the desired value (see [Figure 5-2\)](#page-20-0).

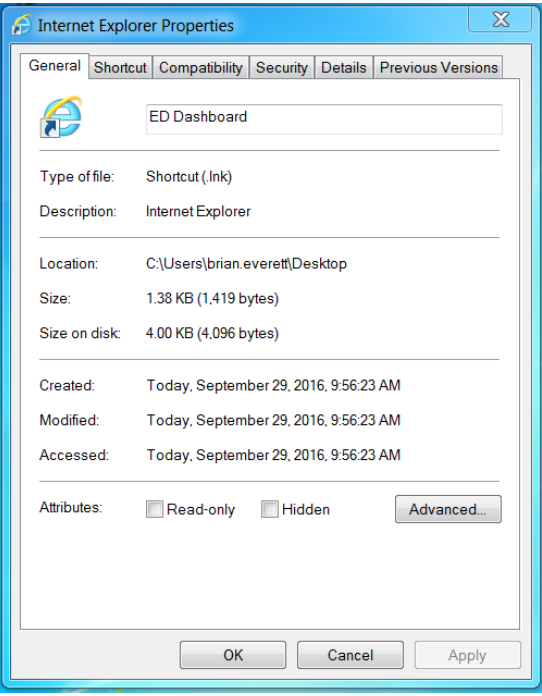

<span id="page-20-0"></span>Figure 5-2: Renaming the New Shortcut

- 4. Navigate to the **Shortcut tab**. In the **target** field (leaving what is currently listed there and appending to the end), add the following:
	- Type a **space** followed by **-nomerge** (do not copy and paste this information into the link. Instead type **if** by hand)
	- A **space** followed by the target information copied in Step 1 above. If a Standalone shortcut was not previously set up, this string will be as follows:

#### **http://IPADDRESS:PORT/csp/bedd/BEDDLogin.csp**

Where:

**IPADDRESS** is the IP name or Address of your Ensemble installation or CSP Gateway

**PORT** is the port number used for the portal or gateway

**Note**: Modify the URL to HTTPS if you are using a CSP gateway with an active and signed HTTPS encryption certificate.

The resulting Target value should look similar to the following example (See [Figure 5-3\)](#page-21-0):

#### "**C:\Program Files\Internet Explorer\iexplore.exe" -nomerge http://URL:PORT/csp/test9/BEDDLogin.csp**

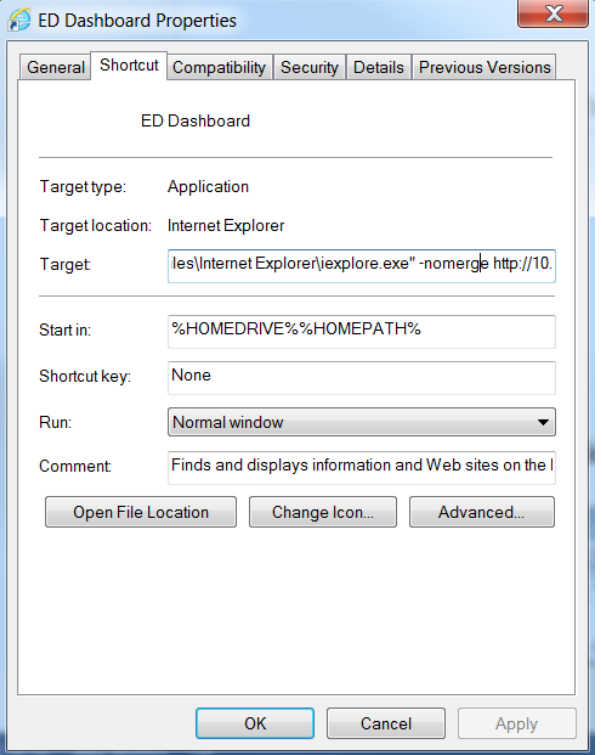

Where URL and PORT represent the proper values for your site.

<span id="page-21-0"></span>Figure 5-3: Updated Target field

- 5. Click **OK** to save the changes.
- 6. Click the new icon to test. Depending on the Ensemble settings, one of the following two pages shown in [Figure 5-4](#page-22-1) or [Figure 5-5](#page-22-2) should be presented:
- Ensemble Login Credential Request [\(Figure 5-4\)](#page-22-1) Log into Ensemble with the appropriate login User Name and Password.

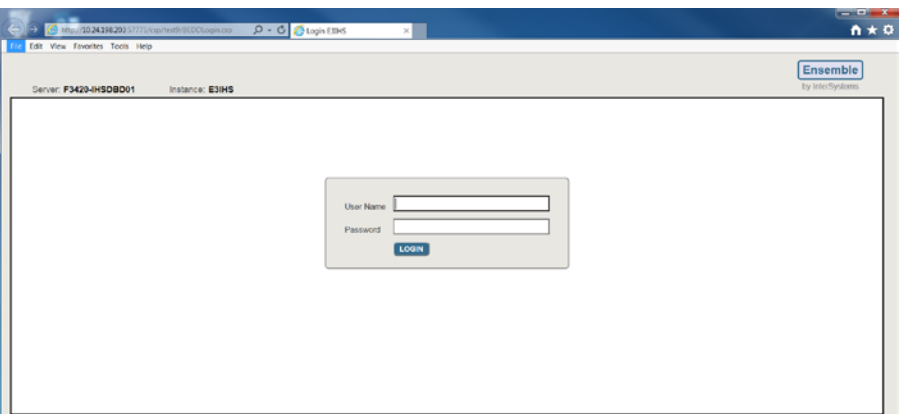

<span id="page-22-1"></span>Figure 5-4: Ensemble Login Request

• ED Dashboard Login Credential Request [\(Figure 5-5\)](#page-22-2) – Log into the ED Dashboard using your personal ACCESS/VERIFY codes or the Whiteboard login credentials.

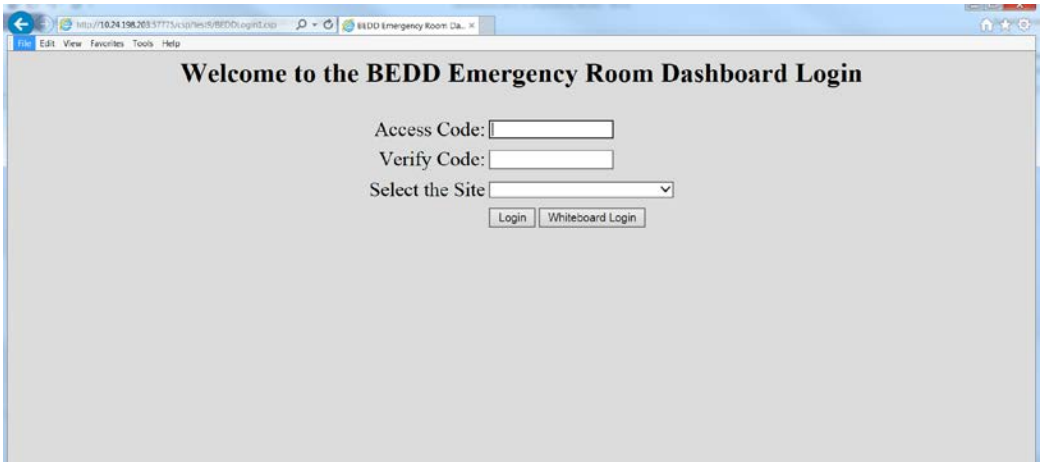

Figure 5-5: ED Dashboard Login Request

#### <span id="page-22-2"></span><span id="page-22-0"></span>5.1.1 EHR Setup

EHR application managers can choose which method they would like to allow users to view the EDD from the EHR application.

#### **5.1.1.1 EDD New EHR Tab Method**

To set up users to access the EDD from within EHR on a new EHR tab, perform the following steps:

1. Open **EHR**, right-click in the **title bar** at the top and choose **Design Mode** as indicated in [Figure 5-6.](#page-23-0)

| User Patient Refresh Data Tools Help eSig Clear Clear and Lock Comm<br><b>PATIENT CHART ASSOURCES</b><br>PRIZACY                                                                                                    | Restore<br>Settings<br>Move.                                                                           | Newcon autor: 1.0 A 11 A 111 A 1111 LILLY Appe A 1 A A 11 cold X                                                                                                    |  |  |
|----------------------------------------------------------------------------------------------------|----------------------------------------------------------------------------------------------------|----------------------------------------------------------------------------------------------------|--|--|
| <b>Patient not selected</b><br><b>22</b> No conting <b>In the Continent of Contemporary Pressure Contemporary Denter Contemporary Denter Street Section 2014</b><br>171<br>Nathanoni Cover Sheet Triage   Wellness   Problem Most   Prenate   Well C<br><b>Active Problem List</b> | Size<br>Minimize<br>a Maximize<br>x Close<br>Alt+F4<br>Design Mode<br>$Ctrl + Alt + D$<br>List         | Primary Cars Team Unassigned<br>Ch CIC Ansma PWHMed eFtx Reviewed/ Vist<br>DIA ActorPlas Rec Receipt Updated Summary<br>$\overline{a}$<br>Summery<br>Consults/Flateness   Superbill   DIC Summary,   Sucide Form   Pegoris   Vitals   PPactors<br><b>Adverse Reactions</b> |  |  |
| Problem A<br>Date                                                                                                    | Show Trace Log<br>Date v                                                                               | Agest + Type Reac. Status InActDate                                                                                                    |  |  |
| <b>Vitals</b>                                                                                                    | Inpetent/Outpatient<br>Status<br>CActive MAX COut C In<br><b>DAY</b><br><b>Lob Orders</b>              | Status:<br>All MActive<br>$-21$<br><b>Reminders</b>                                                                                                    |  |  |
| Vital<br>Value<br>Date ><br>Modifier                                                                                                    | Lab Order A Status<br>Date                                                                             | Date<br>Pleminder A                                                                                                    |  |  |
| <b>Appointments/Visits</b><br>Date =<br>Steus<br>Appointment/Visit                                                                                                    | <b>Designated Providers</b><br>×<br>District<br>Add<br>Edit<br>Date<br>Category<br>Provider<br>Updated | Triage Summary                                                                                                    |  |  |

<span id="page-23-0"></span>Figure 5-6: EHR Design Mode

2. From the **Design** menu option, select **Layout Manager** [\(Figure 5-7.](#page-23-1))

| RPMS-EHR EVERETT, BRIAN . MUPrepHost Precent ** |                  | n an                                                                                                    | DDD PE<br><b>The Cole Xx</b>                                                                                                    |  |  |
|-------------------------------------------------|------------------|----------------------------------------------------------------------------------------------------|----------------------------------------------------------------------------------------------------|--|--|
| Find Object                                     | <b>NESCURCES</b> | User Design Patient Refresh Data Tools Help eSig Clear Clear and Lock Community Alerts Dosing Calculator Rx Print Settings<br>DIRECT/WebMinl |                                                                                                    |  |  |
| Layout Manager                                  |                  | Visit not selected                                                                                                    | Primary Care Team Unassigned                                                                                                    |  |  |
| Options                                         | Field "O"        | EVERETT.BRIAN                                                                                                    |                                                                                                    |  |  |
| Desktop Properties                              | Orders: 0        | Problem List Advs React<br>Mel<br>S                                                                                                    | <b>FWHMed</b><br><b>CIC</b> Atisma<br>eRx<br>Visit<br>Reviewed/<br>資<br>DIA Action Plan<br><b>Updated</b><br>Receipt.<br>Summary<br>Rec |  |  |
| Required Services                               |                  | Problem Most   Premetal Well Child   Medications   Lebs   Orders   Notes   Con-                                                              | 68   D/C Sumnary   Suicide Form   Reports   Wate   RFactors                                                                             |  |  |
| Clear Desktop                                   | List             | <b>Medication List</b>                                                                                                    | <b>Adverse Reactions</b>                                                                                                    |  |  |
| Delete Template                                 |                  |                                                                                                    |                                                                                                    |  |  |
| Save as Template                                |                  |                                                                                                    |                                                                                                    |  |  |
| Save Personal Settings                          |                  |                                                                                                    |                                                                                                    |  |  |
| Restore Personal Settings                       |                  |                                                                                                    |                                                                                                    |  |  |
| Restore Defaults                                |                  |                                                                                                    |                                                                                                    |  |  |
| Restore from Template                           |                  | Inpatient/Outpatient<br><b>Status</b><br>CActive WAI COut Ohi<br><b>MAIL</b>                                                                 | <b>Status</b><br>All<br>Active                                                                                                    |  |  |
| <b>Vitals</b>                                   |                  | <b>Lab Orders</b>                                                                                                    | Reminders                                                                                                    |  |  |
| Appointments/Visits                             |                  | <b>Designated Providers</b><br>Add<br>Edit<br>Delete                                                                                         | <b>Triage Summary</b>                                                                                                    |  |  |
|                                                 |                  | Dote:<br>Category<br>Provider<br>Updated                                                                                                    |                                                                                                    |  |  |

<span id="page-23-1"></span>Figure 5-7: Layout Manager

3. In the **Layout Manager**, click on **Tabbed Notebook** and click **Properties,** as shown in [Figure 5-8:](#page-24-0)

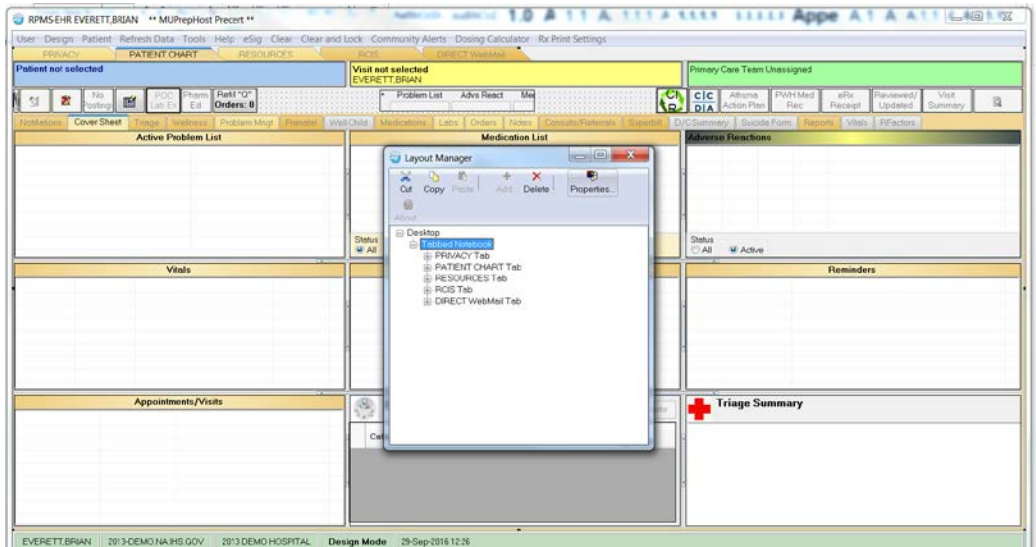

<span id="page-24-0"></span>Figure 5-8: Create ED Dashboard Tab (Figure 1 of 3)

4. In the **Tabbed Notebook** dialog, click on the plus (**+**) icon in the **Tab Editor** property as shown in [Figure 5-9:](#page-24-1)

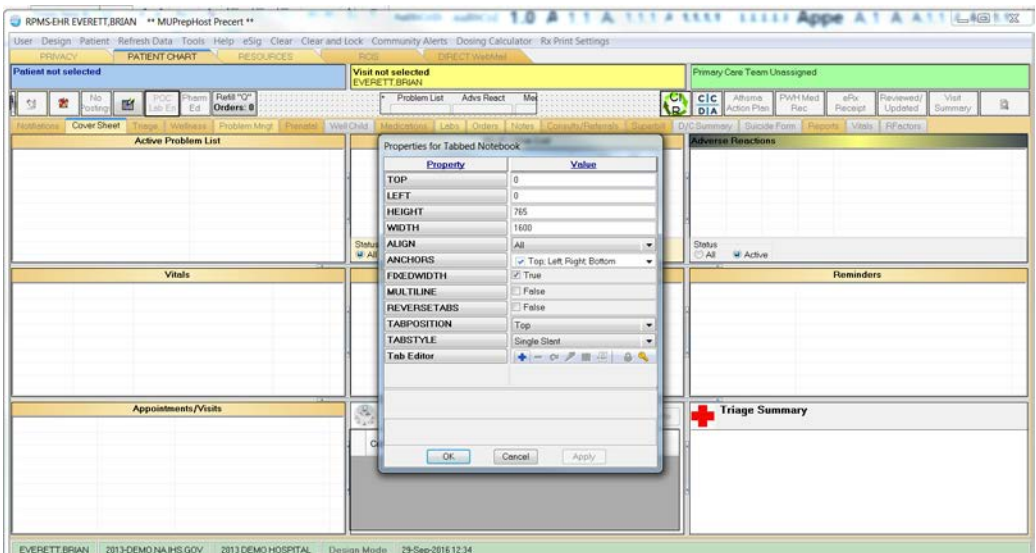

<span id="page-24-1"></span>Figure 5-9 Create ED Dashboard Tab (Figure 2 of 3)

5. In the new tab, type **ED Dashboard** (or whatever name is to be used for the ED Dashboard) as shown in [Figure 5-10:](#page-25-0)

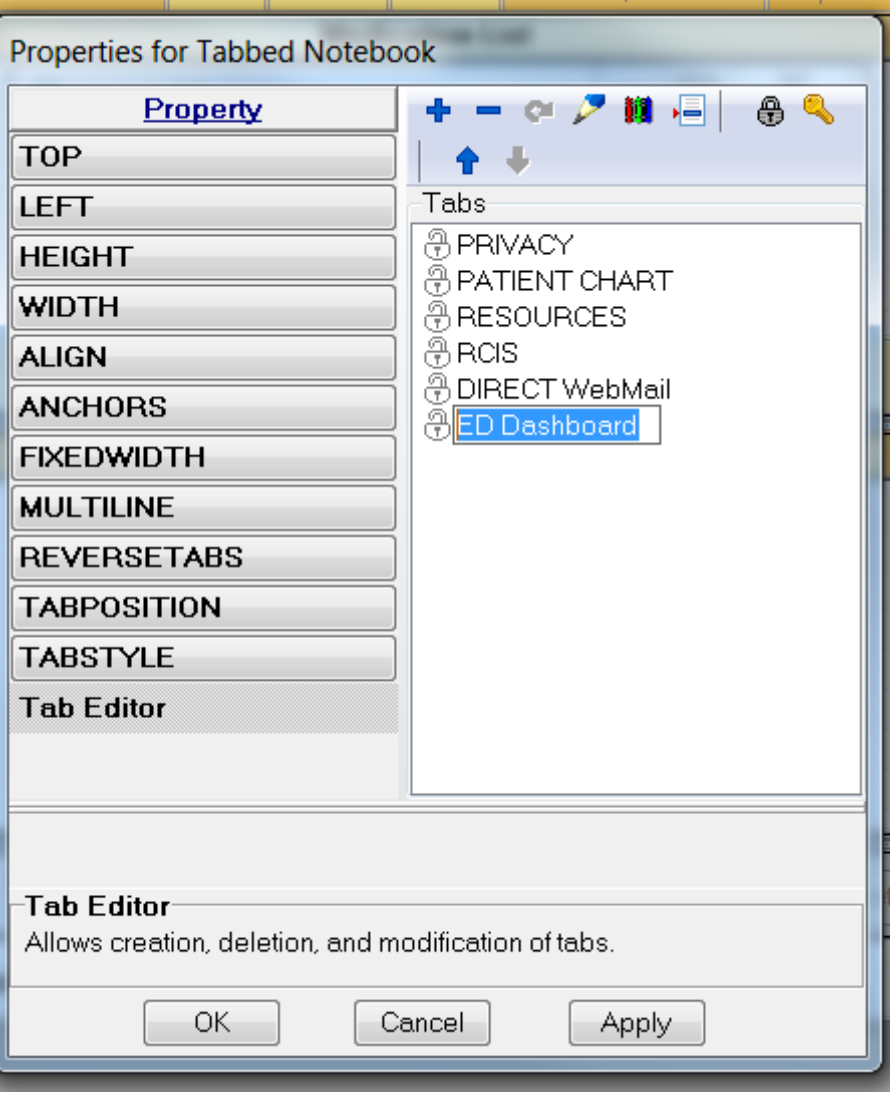

<span id="page-25-0"></span>Figure 5-10: Create ED Dashboard Tab (Figure 3 of 3)

6. After creating the new tab, step to the tab. Right-click on the **tab space** and select **Add Object** as shown in [Figure 5-11:](#page-26-0)

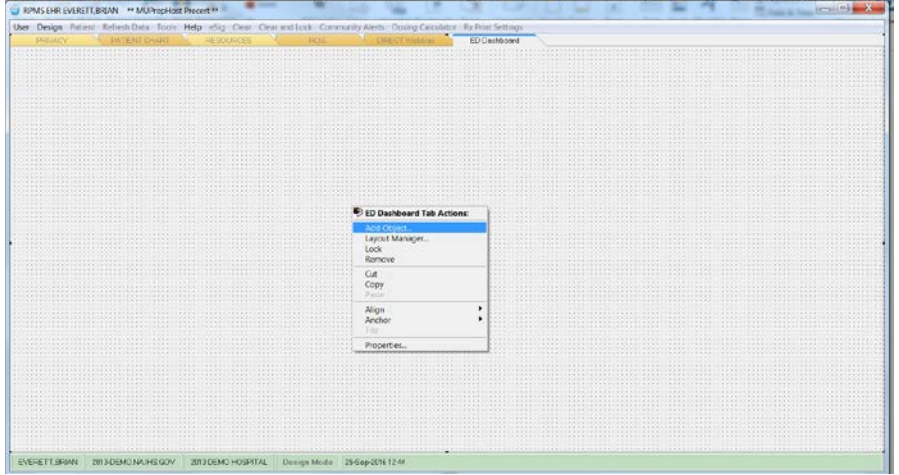

<span id="page-26-0"></span>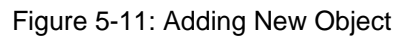

7. Select to add a new Internet Explorer object as shown in [Figure 5-12:](#page-26-1)

| <b>PRIVACY</b>          | User Design Patient Refresh Data Tools Help eSig Clear Clearand Lock Community Alerts Dosing Calculator Rx Print Settings<br><b>DISECT WANAAI</b><br><b>Duffed</b>                                                                                                    | ED Deshboard                                                                                                    |
|-------------------------|----------------------------------------------------------------------------------------------------|----------------------------------------------------------------------------------------------------|
| PATIENT CHART RESOURCES |                                                                                                    |                                                                                                    |
|                         | Add an Object                                                                                                    | $\Box$ $\Box$ $\Box$                                                                                                    |
|                         | Objects<br><b>B</b> IHS Image Viewer<br>· Image<br><b>8</b> Immunizations<br><b>B</b> Intent Feeding<br><sup>e</sup> Integrated Problem List<br><b>O</b> Integrated Signature Tr.<br><b>B</b> Internet Explorer<br><b>8 KMR NHN Viewer Laux</b><br><b>B</b> Lab Accession<br><b>B</b> Lab Orders<br><b>B</b> Lab Point Of Care Data<br><b>B</b> LebResults<br><b>B</b> Label<br><b>B</b> Level of Intervention +<br>$-111$<br>$\epsilon$ | Legerd<br>- C Application Temp<br><b>B</b> Object<br><b>O</b> Stock Object<br><b>e</b> Template<br><b>B</b> User Configuration<br>$\leftarrow$ $\left  \text{m} \right $<br>Add<br>Cencel |
|                         | $1.7788888888888888444$                                                                                                    |                                                                                                    |

<span id="page-26-1"></span>Figure 5-12 Adding Internet Explorer Object

8. Right click on the new Internet Explorer object and select **Properties** as shown in [Figure 5-13:](#page-27-0)

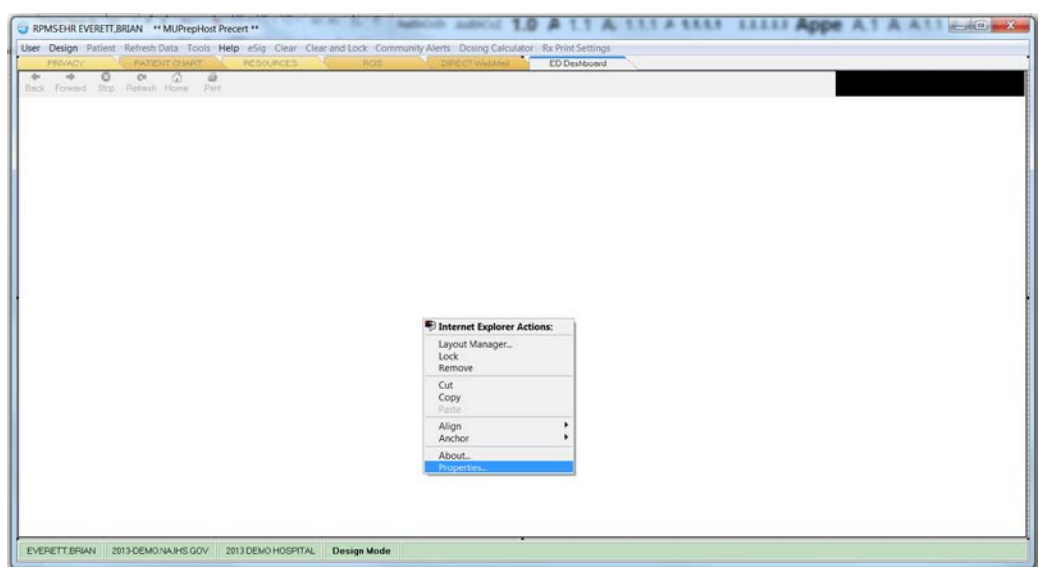

Figure 5-13: Selecting Internet Explorer Properties

<span id="page-27-0"></span>9. In the HOMEPAGE property box, put in the **EHR URL** as seen in [Figure 5-14,](#page-27-1) where an example value is given. Replace IP address and PORT **values** with those appropriate for your site.

#### **http://IPaddress:PORT csp/bedd/BEDDLogin.csp?DUZ=\$(user.handle)&SITE=\$(site.handle)&LOC =EHR**

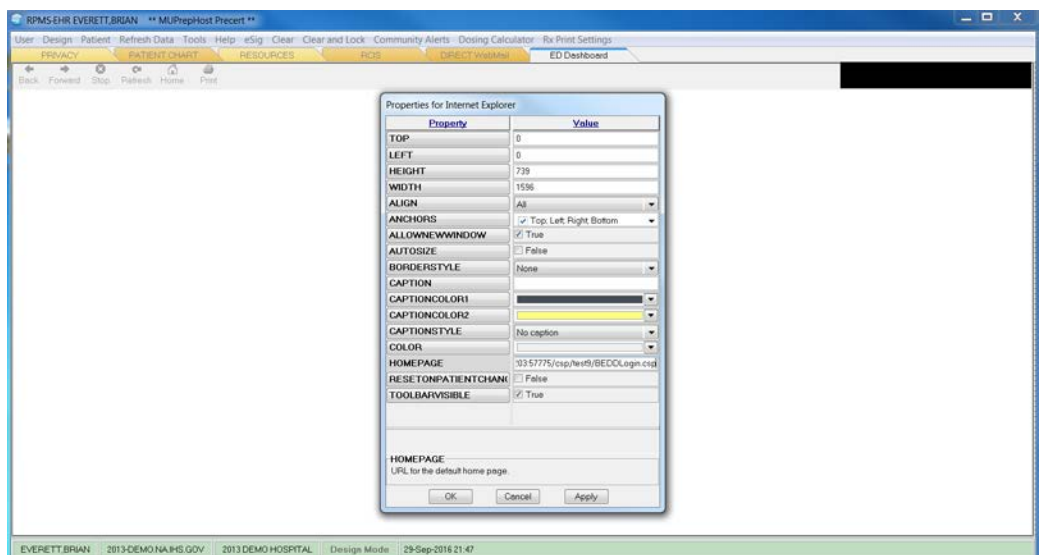

Figure 5-14: Enter the ED Dashboard Homepage

#### <span id="page-27-1"></span>**5.1.1.2 EDD New EHR Menu Method**

To set up users to access the EDD from a new browser window accessible from a menu option in EHR, perform the following steps:

1. Open EHR, right-click in the title bar at the top and choose **Design Mode** as indicated in [Figure 5-15.](#page-28-0)

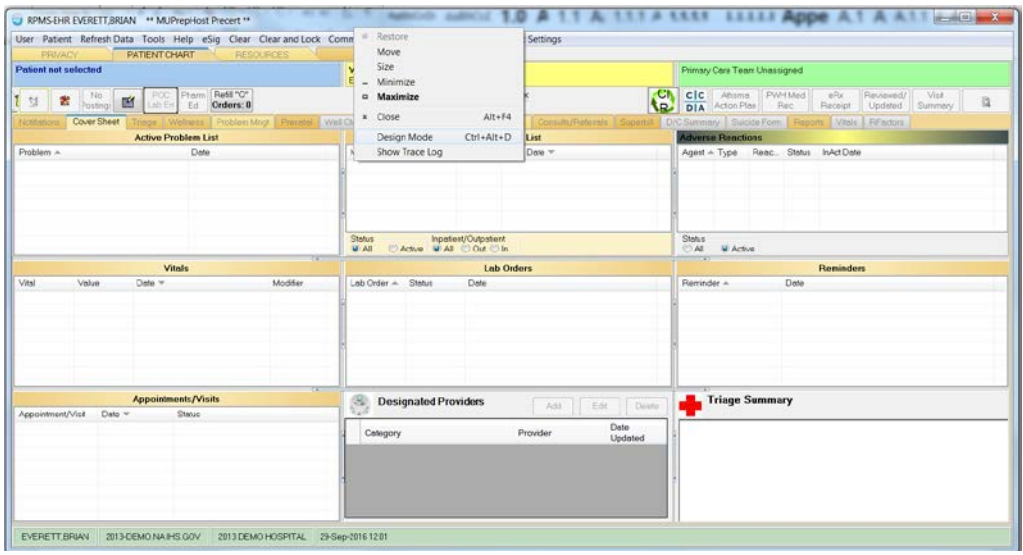

<span id="page-28-0"></span>Figure 5-15: Enter design mode

1. Select **Design -> Desktop Properties,** as displayed in [Figure 5-16.](#page-28-1)

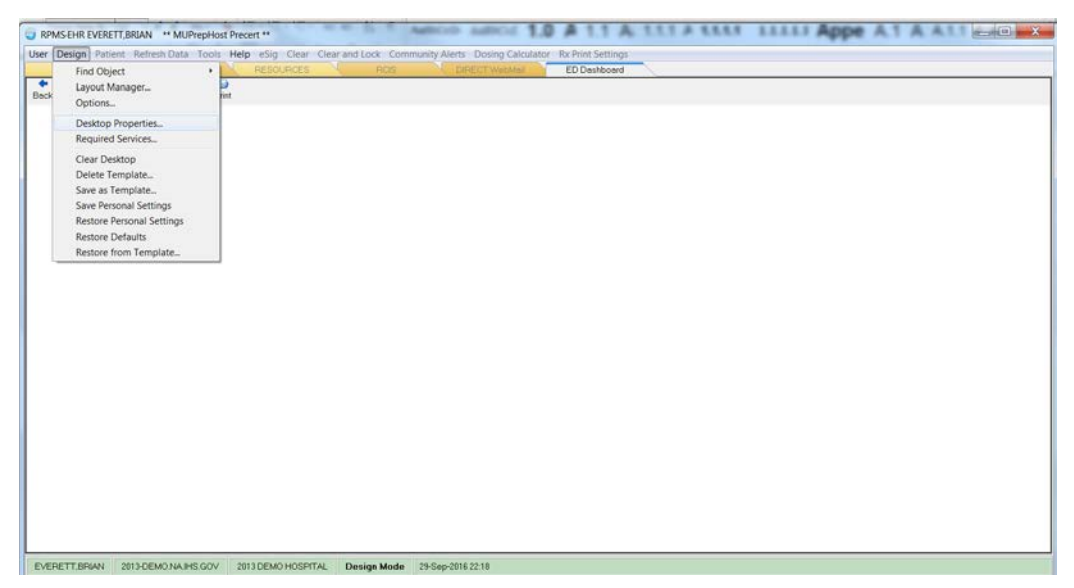

Figure 5-16: Desktop Properties

<span id="page-28-1"></span>2. Select **Customize Menus,** as displayed in [Figure 5-17.](#page-29-0) Click the plus sign (**+**) to add and enter a new menu option **ED Dashboard,** as seen in [Figure 5-18.](#page-29-1)

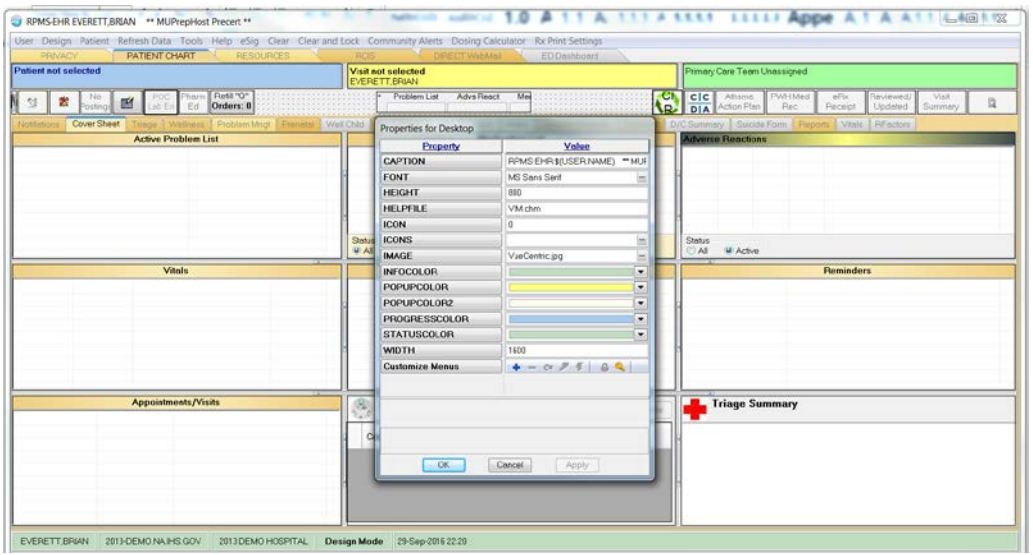

<span id="page-29-0"></span>Figure 5-17: Customize Menus

| User Design Patient Refresh Data Tools Help eSig Clear Clear and Lock Community Alerts Dosing Calculator Rx Print Settings<br>PATIENT CHART RESOURCES<br><b>PRIVACY</b> |              |                                                                                                    | RCS DRECTWebMel N ED Deshboard                                                                                                    |  |                                                                                                    |  |  |
|----------------------------------------------------------------------------------------------------|--------------|----------------------------------------------------------------------------------------------------|----------------------------------------------------------------------------------------------------|--|----------------------------------------------------------------------------------------------------|--|--|
| Patient not selected                                                                                                    |              | Visit not selected<br><b>EVERETT BRIAN</b>                                                                                                    |                                                                                                    |  | Primary Care Team Unassigned                                                                                          |  |  |
| <b>M</b> <sup>FOC</sup> Phom Rest Or<br>No<br>Postage<br>蠹<br>$\mathbb{Z}$                                                                                              |              | Problem List Advs React<br>Med                                                                                                    |                                                                                                    |  | Ch cic Ahima PWNMed<br>eRx<br>Visit<br>Reviewed/<br>a<br><b>AR DIA</b> Action Plan Rec<br>Updated Summary<br>Receipt. |  |  |
| Cover Sheet<br>Tringe: Welfress Problem Mrct   Premetal   Well Child                                                                                                    |              | Properties for Desktop                                                                                                    |                                                                                                    |  | D/C Summary Suicide Form Perports Wals RFectors                                                                       |  |  |
| <b>Active Problem List</b><br><b>Vitals</b>                                                                                                    | Stetut<br>u) | Property<br>CAPTION<br>FONT<br><b>HEIGHT</b><br><b>HELPFILE</b><br><b>ICON</b><br><b>ICONS</b><br><b>IMAGE</b><br><b>INFOCOLOR</b><br><b>POPUPCOLOR</b><br>POPUPCOLOR2<br><b>PROGRESSCOLOR</b><br><b>STATUSCOLCR</b><br><b>WIDTH</b><br><b>Customize Meaus</b> | $+ - 0.7984$<br>$4.4 + 4.4$<br>Menu Items<br><b>A</b> Tools<br>٠<br>R. Calculator<br>-Ri Chet<br><b>COptions</b><br>X Help<br><b>X</b> Contents<br>X Help On<br>$x$ -treat4<br><b>X</b> About<br>6.65a<br>Clear<br>Clear and Lock<br>Community Alerts<br><b>Dosing Calculator</b><br><b>B. Rx Print Settings</b><br><b>BR</b> Print Editor<br><b>B Fx Printer Preferences</b><br><b>PED Dashboard</b> |  | <b>Adverse Reactions</b><br>Stehus<br>All M Active<br><b>Reminders</b>                                                |  |  |
| <b>Appointments/Visits</b>                                                                                                    | G            | <b>Customize Menus</b><br>Manages custom menu items.<br>OC                                                                                                    | Cancel<br>Apply:                                                                                                    |  | Triage Summary                                                                                                    |  |  |

<span id="page-29-1"></span>Figure 5-18: Customize Menus continued

3. Click the lightning bolt icon in the display. In the Edit Action box that appears, put in the **path to Internet Explorer followed by a space, -nomerge, another space followed by the regular EHR URL,** as seen in [Figure 5-19,](#page-30-0) where an example value is given. **Replace IP address and PORT values with those appropriate for your site**.

C:\Program Files\Internet Explorer\iexplore.exe -nomerge http://IPaddress:PORT csp/bedd/BEDDLogin.csp?DUZ=\$(user.handle)&SITE=\$(site.handle)&LOC=EH R

| PRIVACY<br>PATENT CHART RESOURCES<br><b>Patient not selected</b>             | POS DEECTWAMM DEPOSITO<br>Visit not selected<br>EVERETT BRIAN |                                                                                                    |  | Primary Care Team Unassigned                                                                                                    |  |  |
|------------------------------------------------------------------------------|---------------------------------------------------------------|----------------------------------------------------------------------------------------------------|--|----------------------------------------------------------------------------------------------------|--|--|
| Phom Rest "O"<br><b>22</b> Postno<br><b>Did</b> POC Plam Retard<br><b>SI</b> |                                                               | $\sqrt{2}$<br>Problem List Advs React<br>Mak<br>,,,,,,,,,,,,,,,,,                                                                                                    |  | Ch cic Ations PWHMed<br>$e^{2x}$<br>Reviewed/<br>Visit<br>且<br><b>R.</b> DIA Action Plan<br>Rec<br>Updated<br><b>Flaceipt</b><br>Summary |  |  |
| Cover Sheet<br>Triage Wallress: Problem Mndt Premital Met Child              |                                                               | Properties for Desktop                                                                                                    |  | D/C Summary Suicide Form   Reports Vitals   REactors                                                                                     |  |  |
| <b>Active Problem List</b><br><b>Vitals</b>                                  | Status<br><b>MAI</b>                                          | <b>Property</b><br>$+ - 0$ $- 100$<br><b>CAPTION</b><br>$2.4 + 4.4$<br>Menu Kerns<br><b>FONT</b><br>$R$ Tools<br><b>HEIGHT</b><br>$-\frac{\partial}{\partial t}$ Calculator<br><b>HELPFILE</b><br>$-8$ Chat.<br>$-30$ Options<br><b>ICON</b><br>X Help<br><b>ICONS</b><br>$X$ Contents<br>IMAGE ED Dashboard<br>$- x -$<br><b>Miller Corp.</b><br><b>INFO</b><br>Edit ection:<br>POPU<br>user handle\\$SITE=\$(site handle\\$LOC=EHF<br>POPU<br>PROG<br>OK<br>Cencel<br><b>STATI</b><br><b>WIDTH</b><br><b>P. Rx Print Editor</b><br><b>Customize Menus</b><br>A Rx Printer Preferences<br><b>RED Deshboard</b><br>$\sim$ |  | <b>Adverse Reactions</b><br><b>Stehus</b><br>All MAdive<br><b>Reminders</b>                                                              |  |  |
| <b>Appointments/Visits</b>                                                   | œ                                                             | Customize Menus<br>CH Manages custom meru items<br>OK.<br>Cancel<br>Apply.                                                                                                    |  | <b>Triage Summary</b>                                                                                                    |  |  |

<span id="page-30-0"></span>Figure 5-19: Edit action

4. Click **OK, Save Settings** and leave Design Mode.

Click on the new menu option **ED Dashboard,** and the EDD main screen will display as indicated in [Figure 5-20.](#page-30-1)

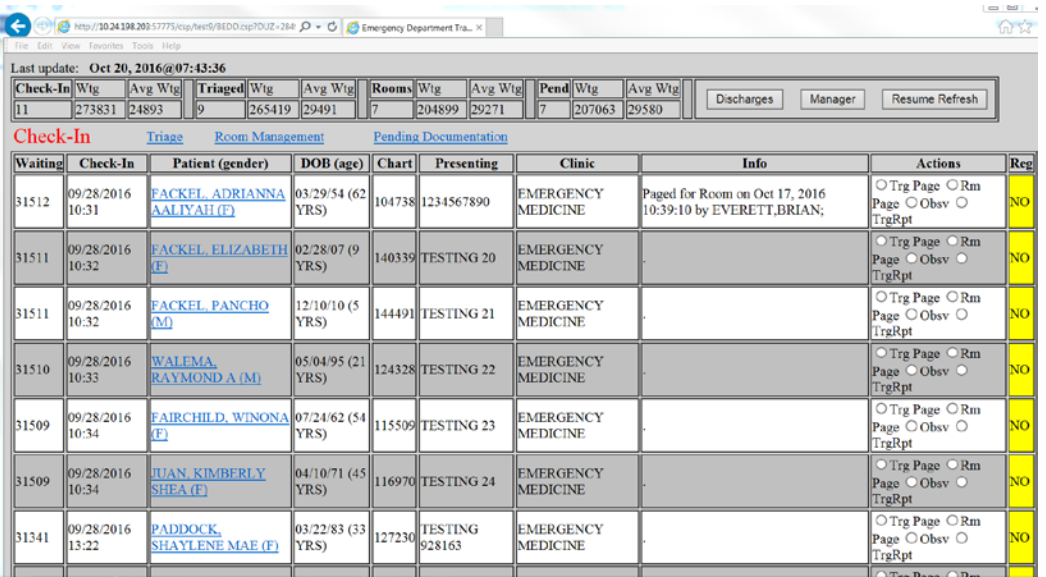

<span id="page-30-1"></span>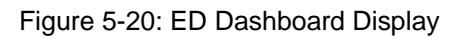

# <span id="page-31-0"></span>**Acronym List**

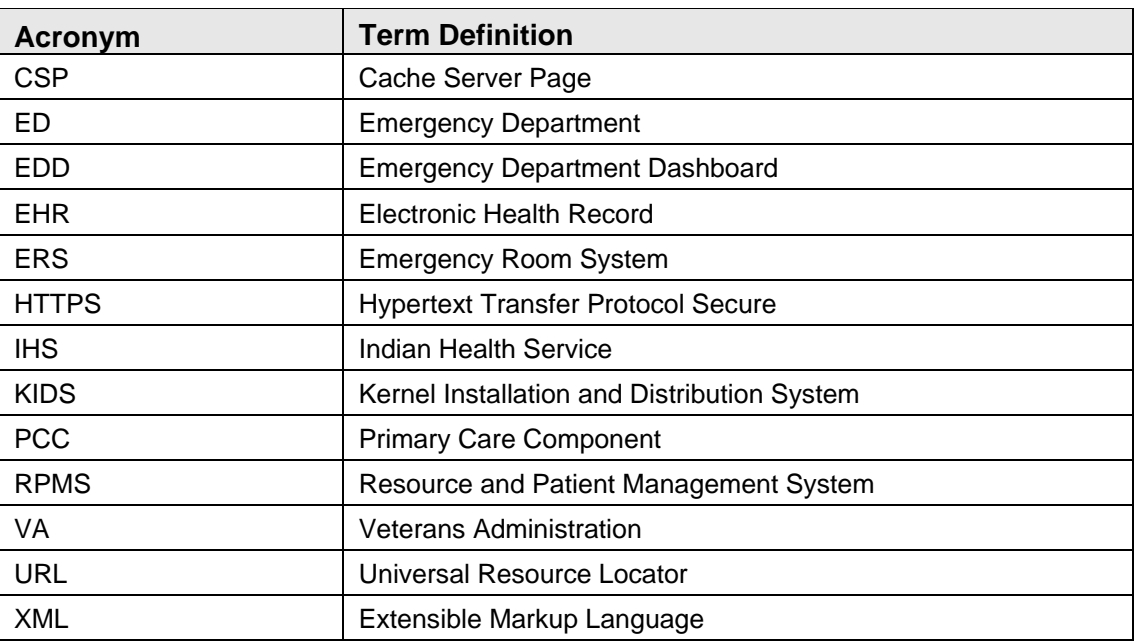

# <span id="page-32-0"></span>**Contact Information**

If you have any questions or comments regarding this distribution, please contact the OIT Help Desk (IHS).

**Phone:** (888) 830-7280 (toll free)

Web: <http://www.ihs.gov/helpdesk/>

**Email:** [support@ihs.gov](mailto:support@ihs.gov)